## **Effacer l'historique de navigation sur votre Navigateur**

Si vous êtes un utilisateur avancé alors vous pouvez visiter les paramètres de votre navigateur, et gérer l'enregistrement de votre historique manuellement :

- 1. Sur Google Chrome : tapez dans la barre d'adresse « chrome://settings/privacy », puis commencez à gérer les paramètres.
- 2. Sur Microsoft Edge : tapez dans la barre d'adresse « edge://settings/privacy », puis commencez à gérer les paramètres.

Sinon, suivez ces étapes simplifiées :

- 1. Lancez votre navigateur Google Chrome ou Microsoft Edge.
- 2. Appuyez simultanément sur les boutons CTRL + H de votre clavier ou appuyez sur l'icône de trois points et mettez le curseur sur « historique »
- 3. Cliquez sur « Historique » ou « Gérer l'historique »

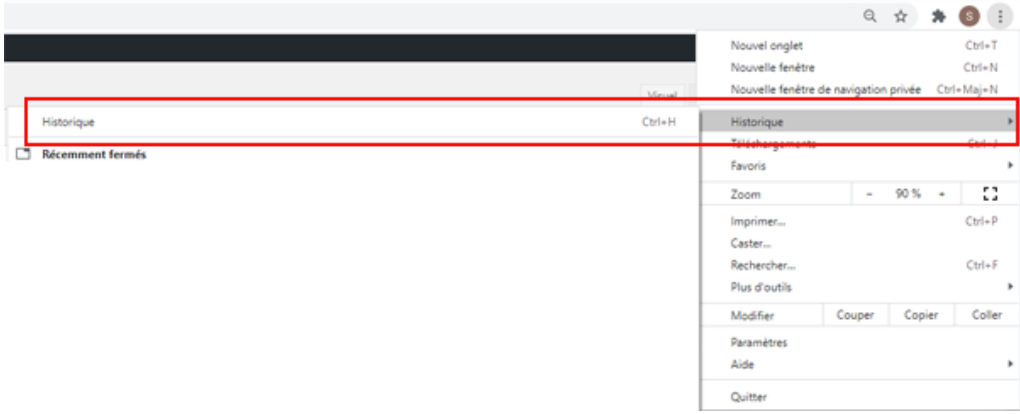

Sélectionner historique Google

- 4. Cliquez sur « effacer les données de navigation »
- 5. Sur Chrome, passez sur « Paramètres avancées ». Puis sur Chrome ou Microsoft Edge, cochez toutes les cases des choses à effacer, sauf les mots de passe enregistrés si vous voulez les garder.
- 6. Cliquez sur « Effacer les données »

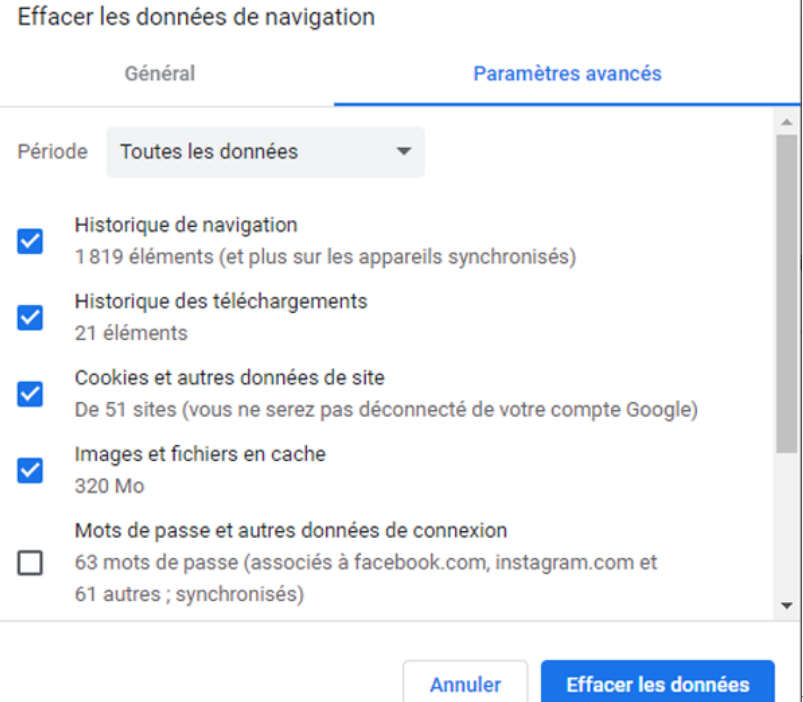

Effacer l'historique

## Google

- 7. Aussi vous pouvez lancer la navigation en mode privé pour empêcher la collecte de données, pour le faire :
	- . Lancez Chrome ou Microsoft Edge

. Appuyez sur le bouton de nouvel onglet et sélectionnez "Nouvelle fenêtre de navigation privée" ou « InPrivate »